## **How to Install Remote RS232 Software**

# for TPR32-5A/ TPR75-2A DC Power Supply

## **LSoftware installation**

1. Please download this software package through our website: www.atten.com in your computer and open this file as below picture:

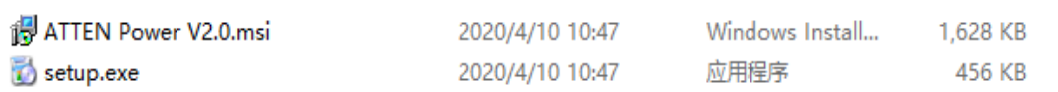

2. Run the setup.exe application program. Due to the different system environments, the software may trigger some security monitoring software security warnings, please allow the software to run directly. Click next to further step as picture shown below.

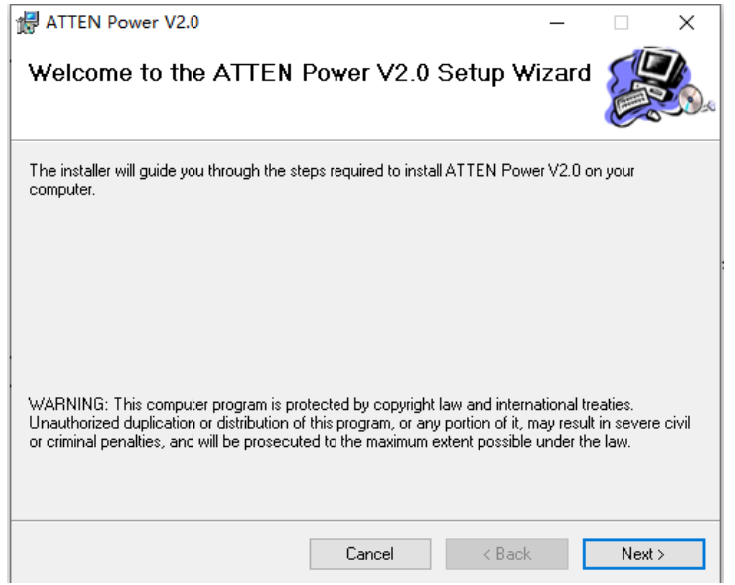

3. Select the installation location of the software in your computer(We suggest install in the D disk), then click next as picture shown below:

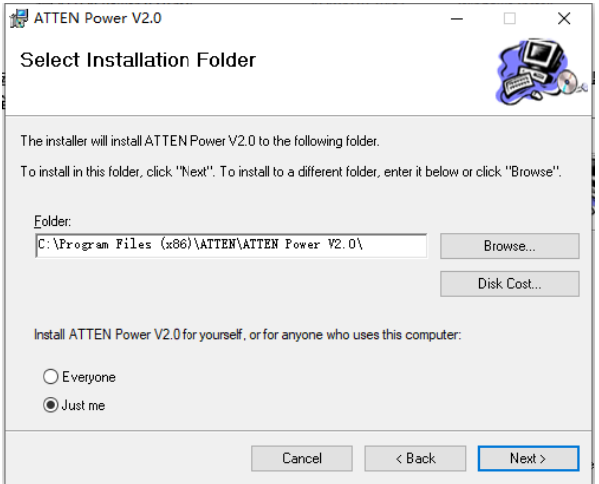

4. Continue to the next step until the software installation completed. Then click close to exit the software installation interface.

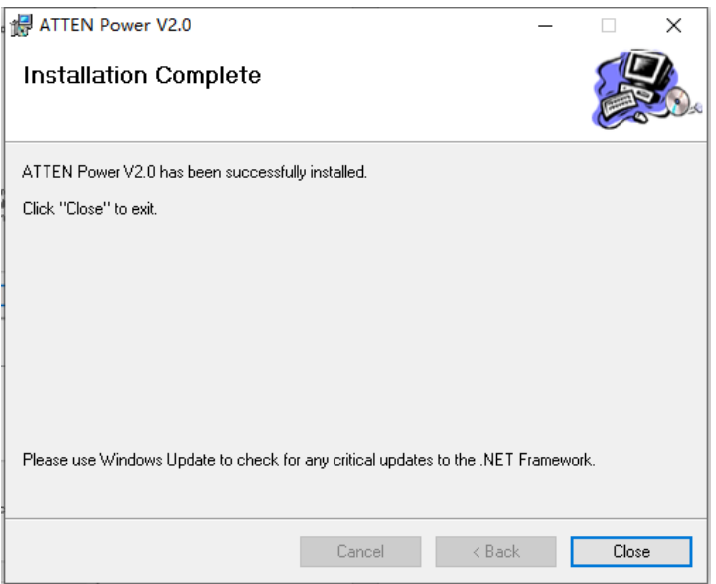

### **II.Software setup**

1. Automatically connect the power supply equipment

Connect the power supply with the communication cable(Need buy additionally), turn on the power switch, and click the icon  $\mathbf{A}$  on the computer desktop to run the software, then the software will automatically find the power equipment until the connection is completed, as shown in the following figure:

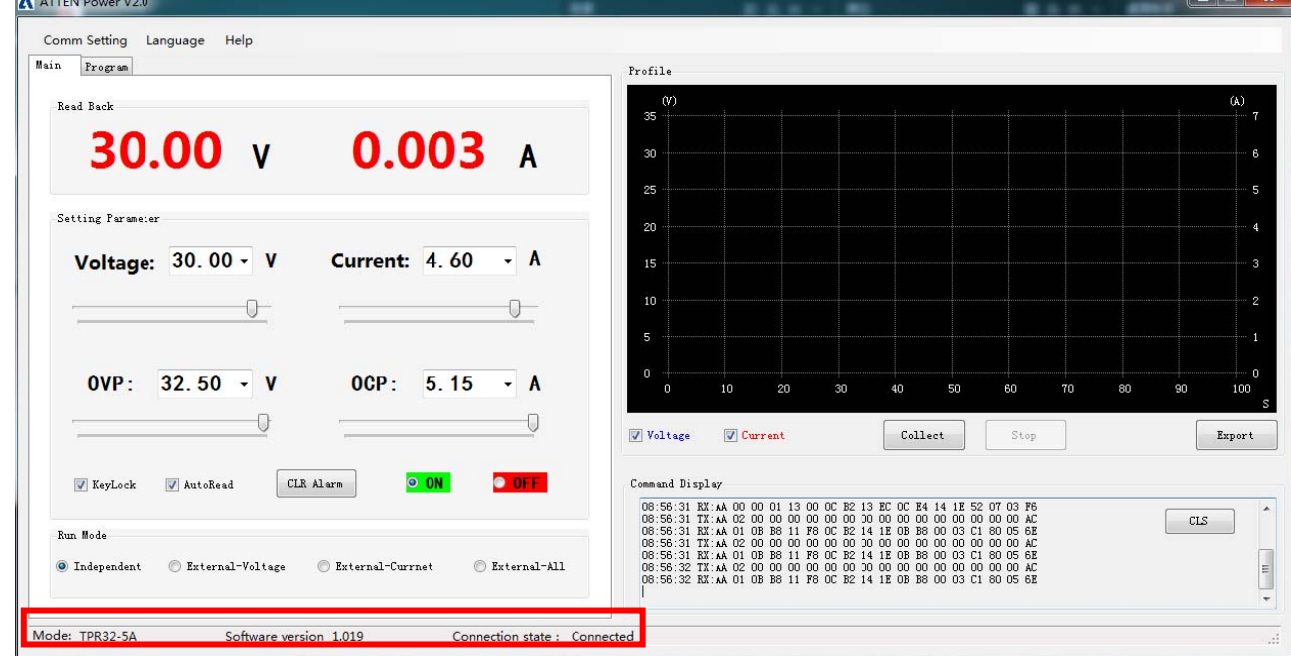

2. Connect the power device manually

When the software can't find the power supply automatically, it need be connected manually. Click "communication settings" in the upper left corner of the software to open the secondary menu, and then click "communication parameters" to open the parameter setting window, as shown below:

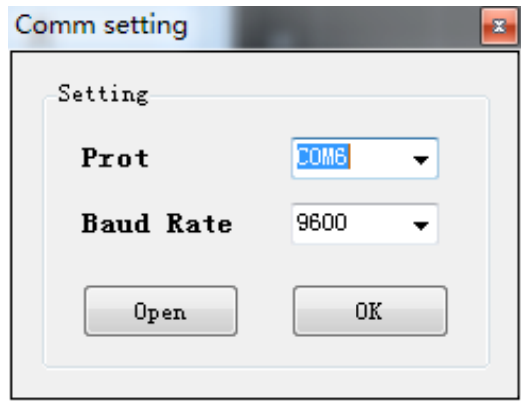

the baud rate of "9600", click the "open" button, and then click the "ok" button to close the window and return to the main interface. The diagram below: Select the communication port connected by the power supply device, select

![](_page_2_Picture_506.jpeg)

Click the "output off" button again, and the software will identify the power supp and connect it successfully.

## **III.H How to us se the soft tware**

1. Carry out the main interface of the software. When the power supply is connected successfully, the configuration and parameters of the current power supply can be set and displayed. successfully, the configuration and parameters of the current power supply can be<br>set and displayed.<br>2. Read back the display area to display the actual output voltage and load working

current of the current power supply, as shown below.

![](_page_2_Picture_7.jpeg)

3. The setting parameter area can set the setting voltage and current of the power supply, OVP setting or OCP setting value, and click the "output on" and "output off" radio button to turn on or off the power output.

When it is necessary to read the current installation state of the power supply continuously, you need to select the "automatic read back" option

![](_page_3_Picture_71.jpeg)

4. When it is necessary to switch the series and parallel or external control mode, it can be set in the working mode panel (please refer to the product operation manual for the detailed working mode introduction).

![](_page_3_Picture_72.jpeg)

### 5. Curve diagram display function

The curve diagram function provides data collection function, which can collect and display the output voltage or working current, and can be exported to excel file

When you need to use it, you need to manually click the "start collection" button, and you can choose to display the voltage curve diagram or the current curve diagram.

![](_page_3_Figure_7.jpeg)

When the data collection is completed, click "stop collection" button to complete the data collection, and click "export to EXCEL" to save the collected data into an EXCEL file for analysis.

![](_page_4_Figure_0.jpeg)

### 6. Command display window

This window can display the instruction that the software sends the power supply or the instruction that receives, facilitate to carry on the analysis, assist the user to carry on the development application

![](_page_4_Picture_44.jpeg)

### 7. Programmable function

Under the current interface, the user can edit the diagram, control the output voltage, current and duration of the power supply equipment according to the user's requirements for load debugging or aging and durability testing.

![](_page_4_Picture_45.jpeg)